**Quick Guide:** *Setting up Notifications*

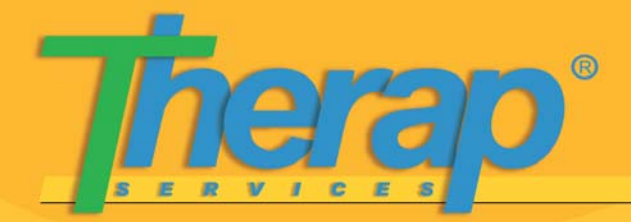

**To set up the automatic Notification system within Therap, you must go through a two step process within each provider account you wish to receive notifications from.** 

**To enable Notifications, click on the 'My Profile' link and select the 'Enable Notification' option. Users will be able to select this option from their 'My Profile' page. Users will need to have the 'Enable Notification' option selected, for each Child Provider.** 

My Account My Profile Change Password Configure Notification Info-Configure Notification Profile Numeric Pager Codes

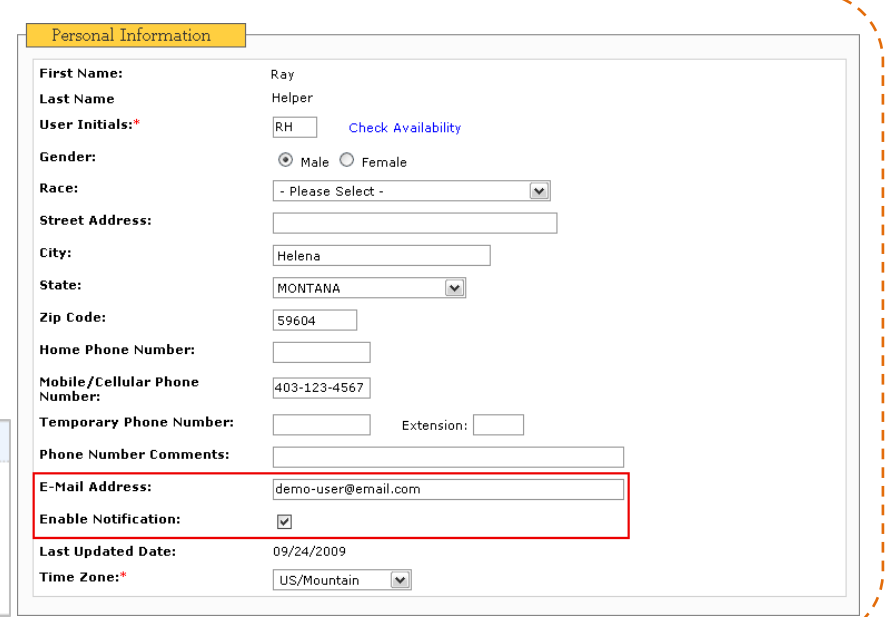

**Login to the Therap system using your Cross Provider login.** 

## **Step 1: Configure Notification Profile**

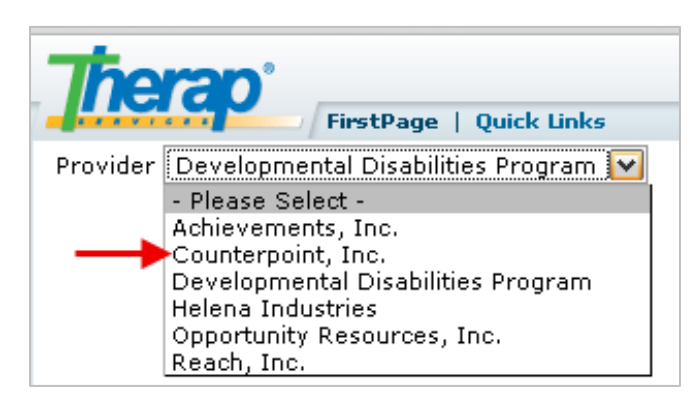

1) On your FirstPage, click on the 'Provider' drop down menu at the top, to select the Child Provider for which you would like to receive Notifications.

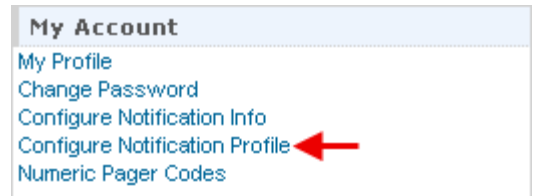

2) Once you have selected the desired Child Provider, click on the **Configure Notification Profile** link in the 'My Account' area of your FirstPage.

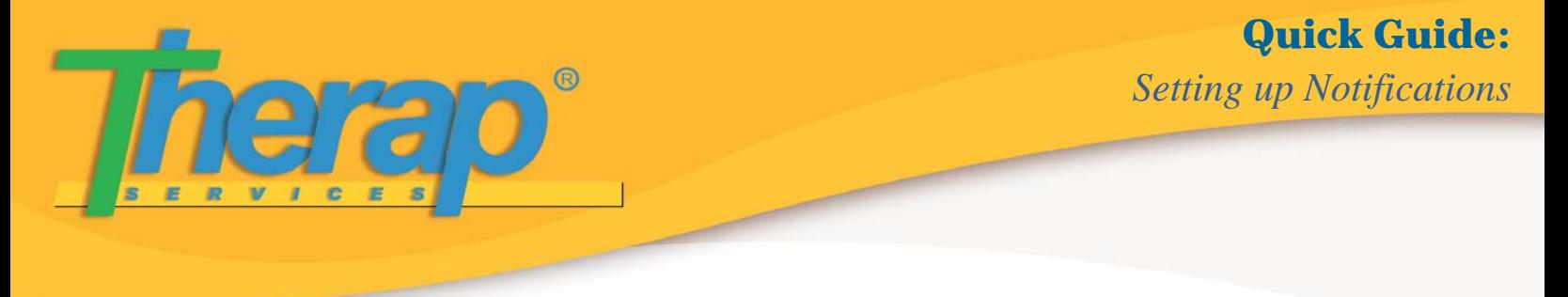

3) Next, click on the particular module for which you would like to receive Notifications. (For example: General Event Reports, Secure Communications, etc.)

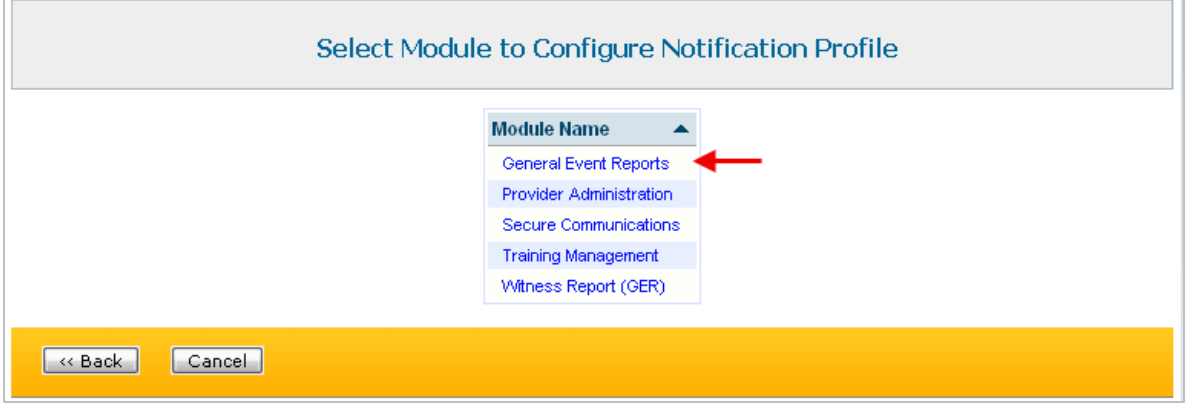

4) On the next page, you will be able to configure your Notification Profile.

From the 'Notification Events' section, select the event for which you wish to receive Notifications. For example, if you wish to receive a Notification whenever a GER is 'Approved' in the agency you

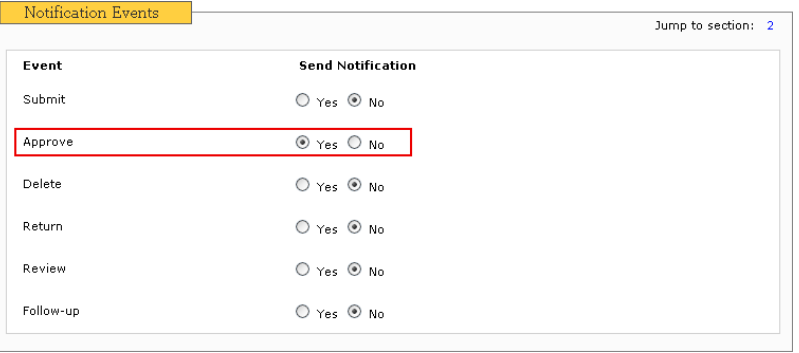

have selected, select the 'Yes' option for the **Approve** field.

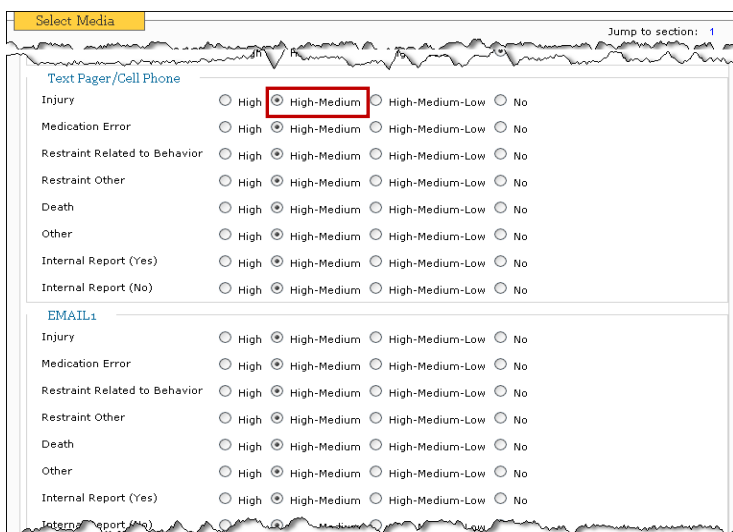

Next, in the 'Select Media' section, select the media and the type of GERs for which you wish to be notified. To receive Notifications via Cell Phone and Email; only for GERs that are of Medium or High Notification Level, select the High– Medium option.

5) Click on the 'Save' button to save the Notification Profile settings.

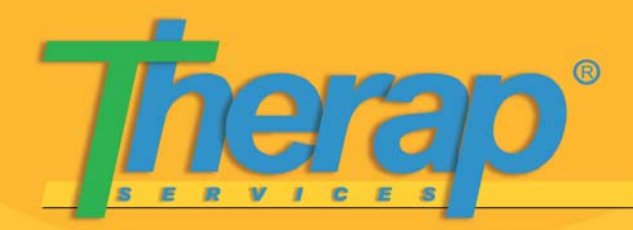

## **Step 2: Configure Notification Information**

1) Once you have selected the desired Child Provider, click on the **Configure Notification Info** link in the 'My Account' area of your FirstPage.

**Note: If you are unable to find this link, click on the My Profile link and select the 'Enable Notification' option.**

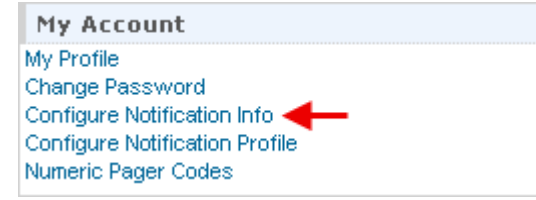

2) Next, on the **User Notification Information** page, enter your Cell Phone details and Email address.

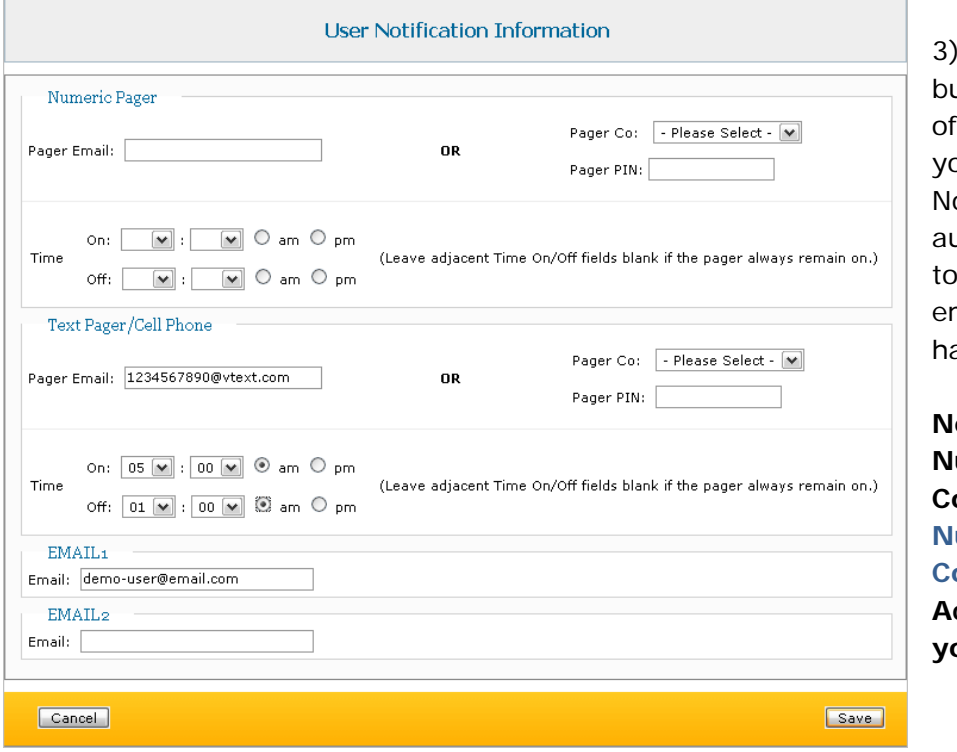

3) Click on the 'Save' button at the bottom the page, to save our contact details. otifications will utomatically be sent the cell phone or email address you ave provided.

**Note: To refer to Numeric Pager Codes, click on the Numeric Pager Codes link in the My Account area of your FirstPage.**

**-----**